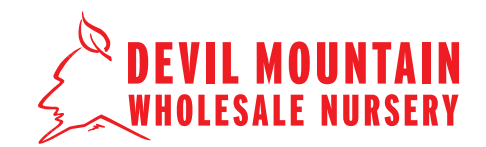

### **STEP 1**

Go to the Devil Mountain website (**www.devilmountainnursery.com**), and click the '**Login**' link in the upper righthand corner. Enter your username and password to login.

\*If you do not have a username and password, you will need to apply for one. See the supplemental '**Customer Online Access Step-by-Step**' tutorial.

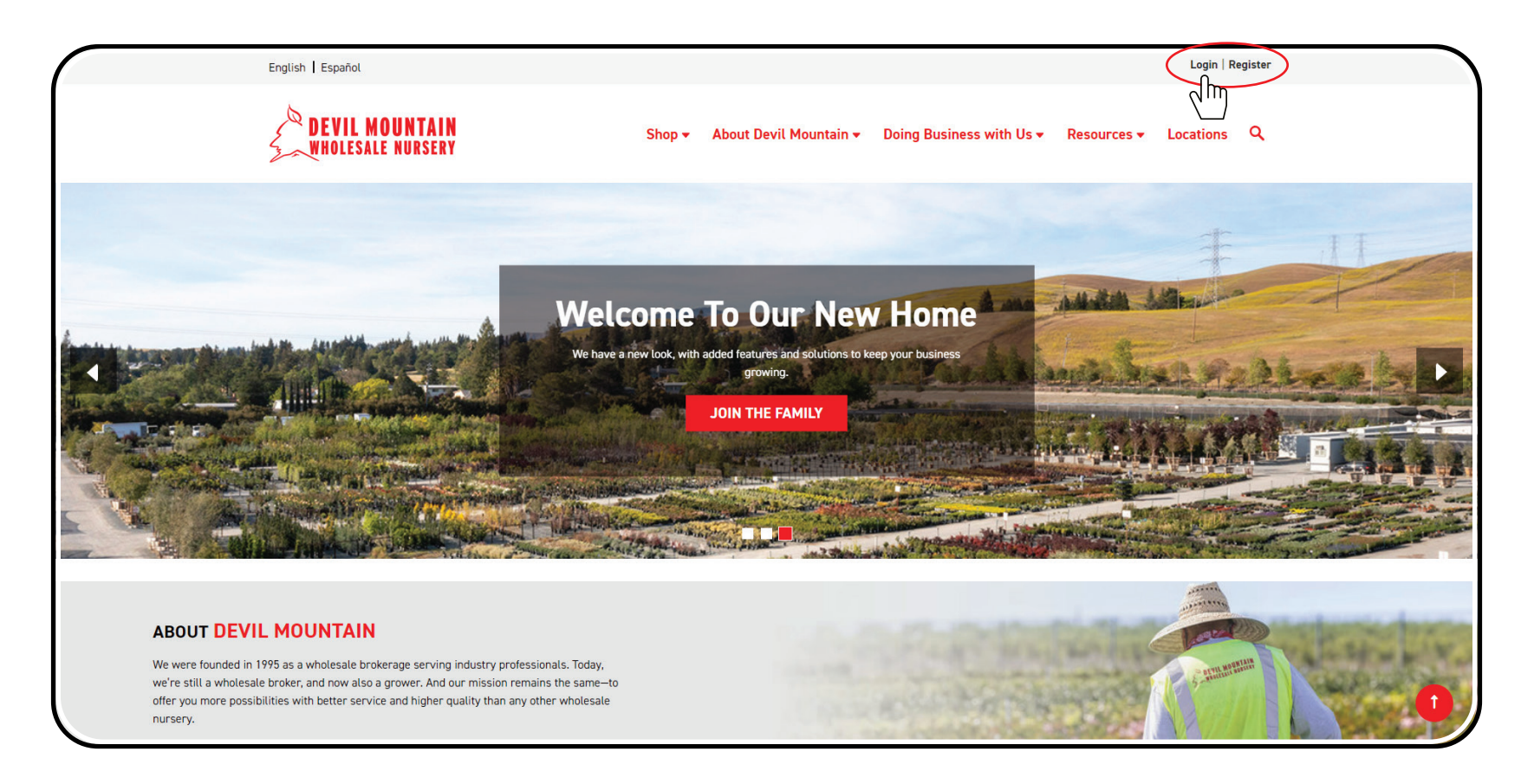

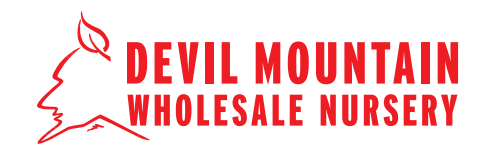

### **STEP 2**

Once you are logged in, locate and click on 'Customer Portal' in the right hand corner. A new web browser tab will open with your dashboard displayed.

To set up charge terms, fill out and sumbit a '**Credit Application**' form. This form may be found at the '**Doing Business With Us**' tab, under '**Customer Forms**.'

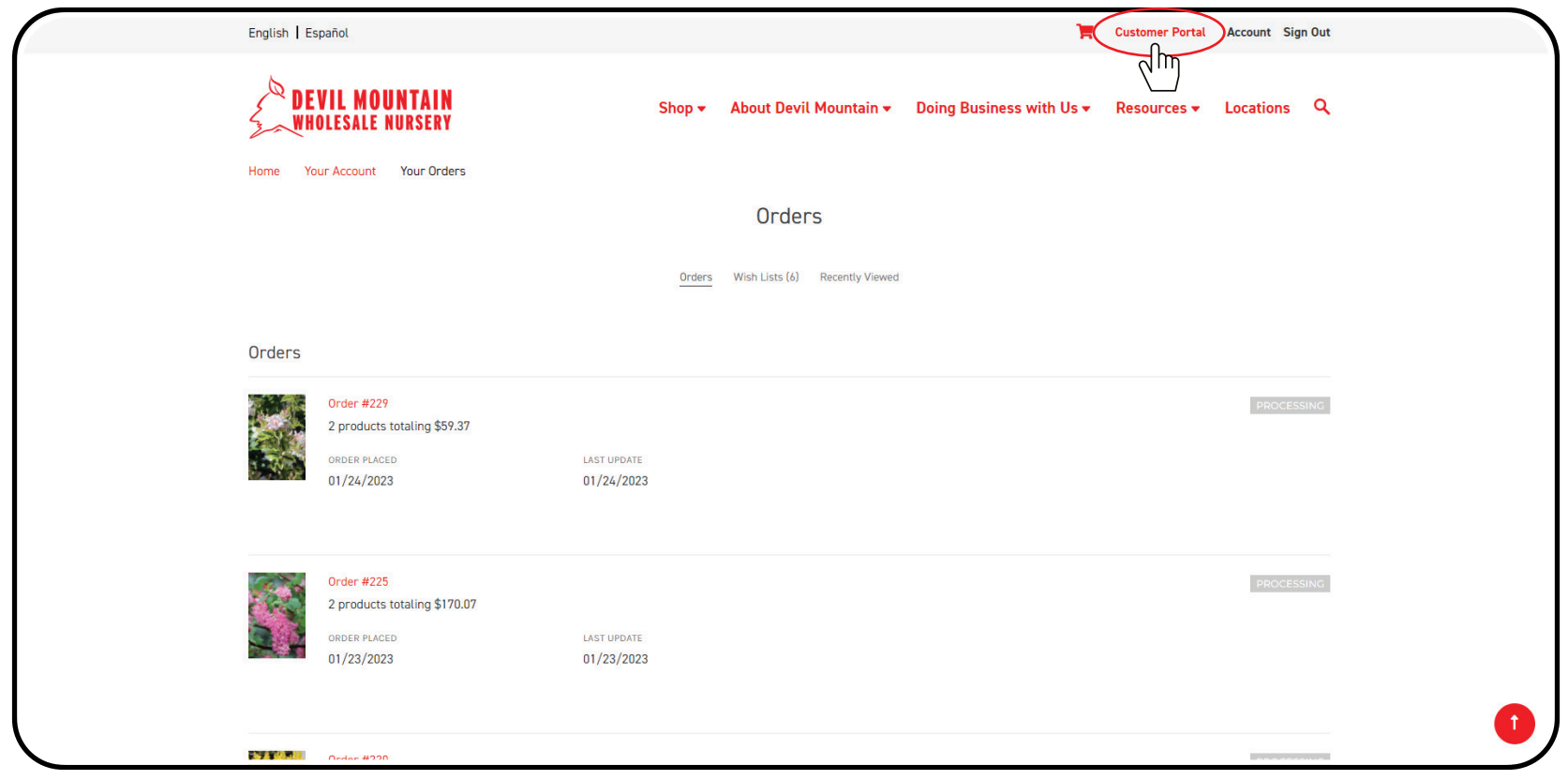

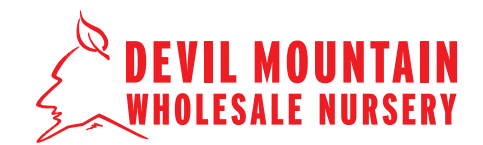

**STEP 3**

Click 'View Invoices List' to see your list of 'Open' and 'Paid in Full" invoices.

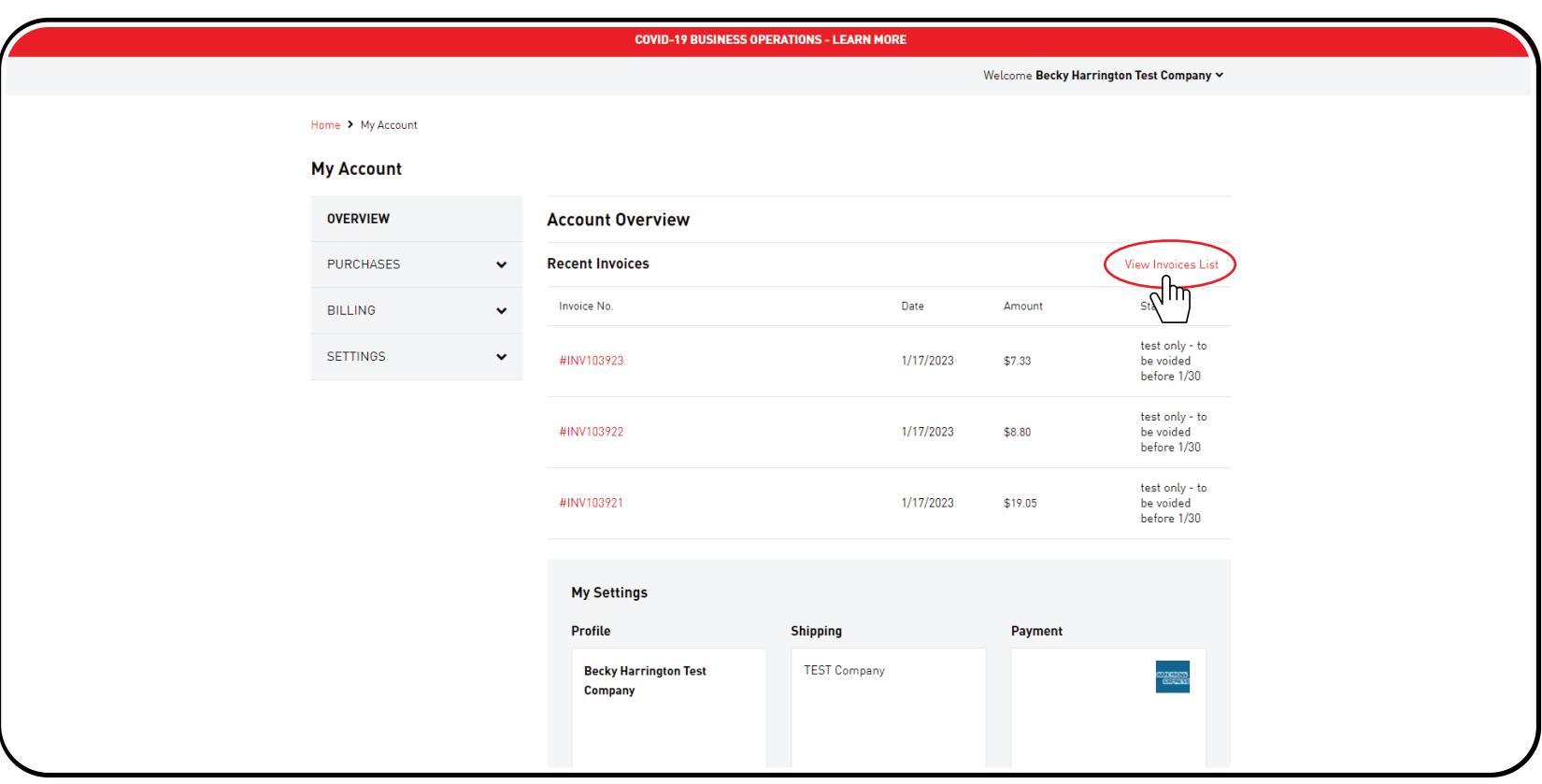

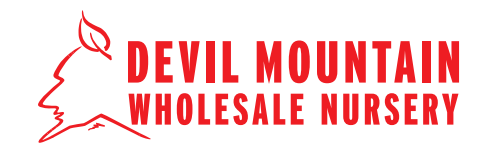

### **STEP 4**

Select a single or multiple open invoices (a) or click '**Select All**' (b) if you would like to pay for all open invoices. A maximum of 20 invoices can be paid at a time. Click on the red '**Make a Payment**' button (c) when you have made your selection(s).

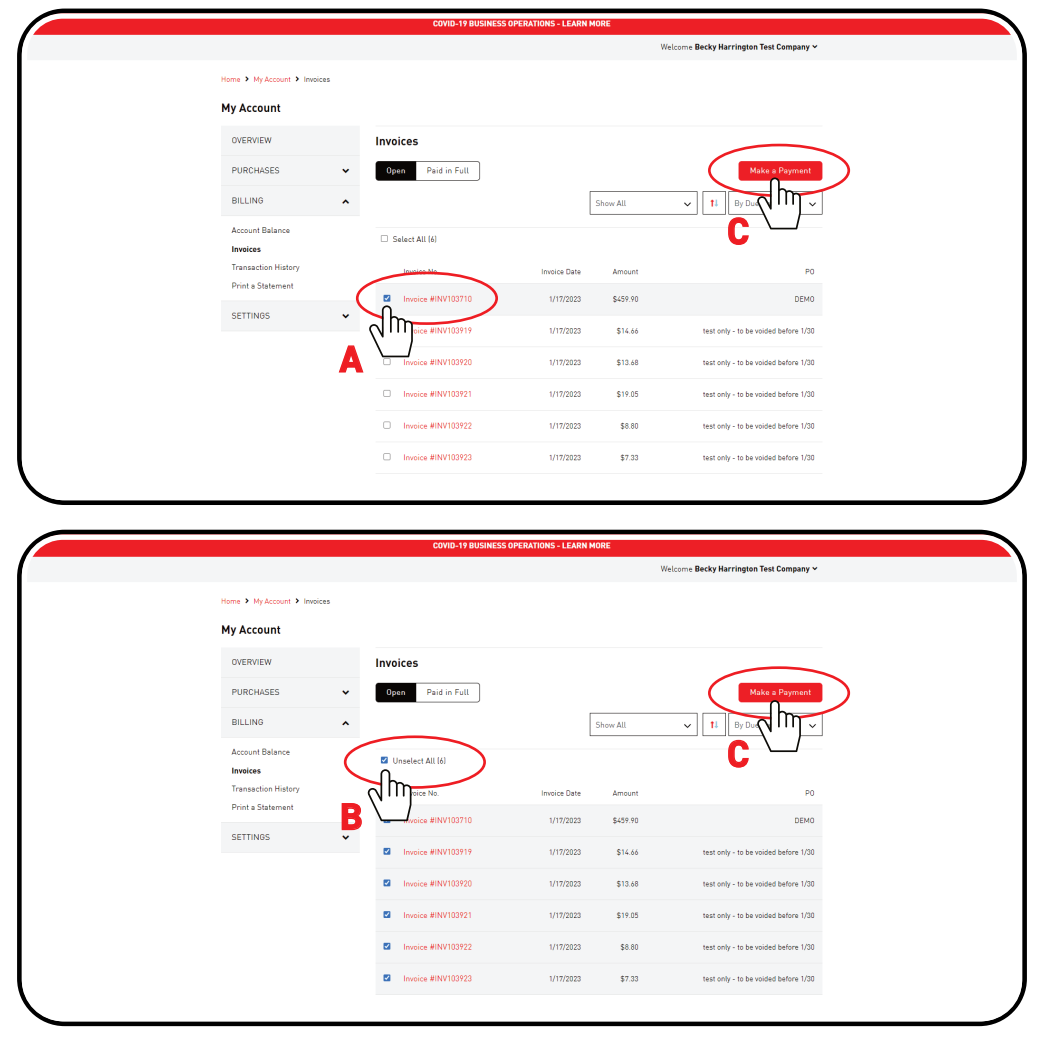

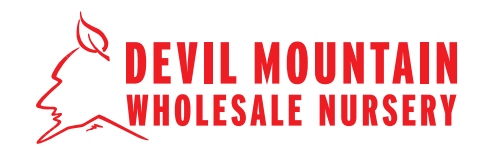

#### **STEP 5**

On this screen, you can click '**Edit Payment**' (a) if you would like to change the amount you would like to pay for an invoice. You can also click '**Remove**' (b) if you would like to delete an invoice from your selection. Click the red '**Continue**' button (c) to proceed to pay for your invoice(s).

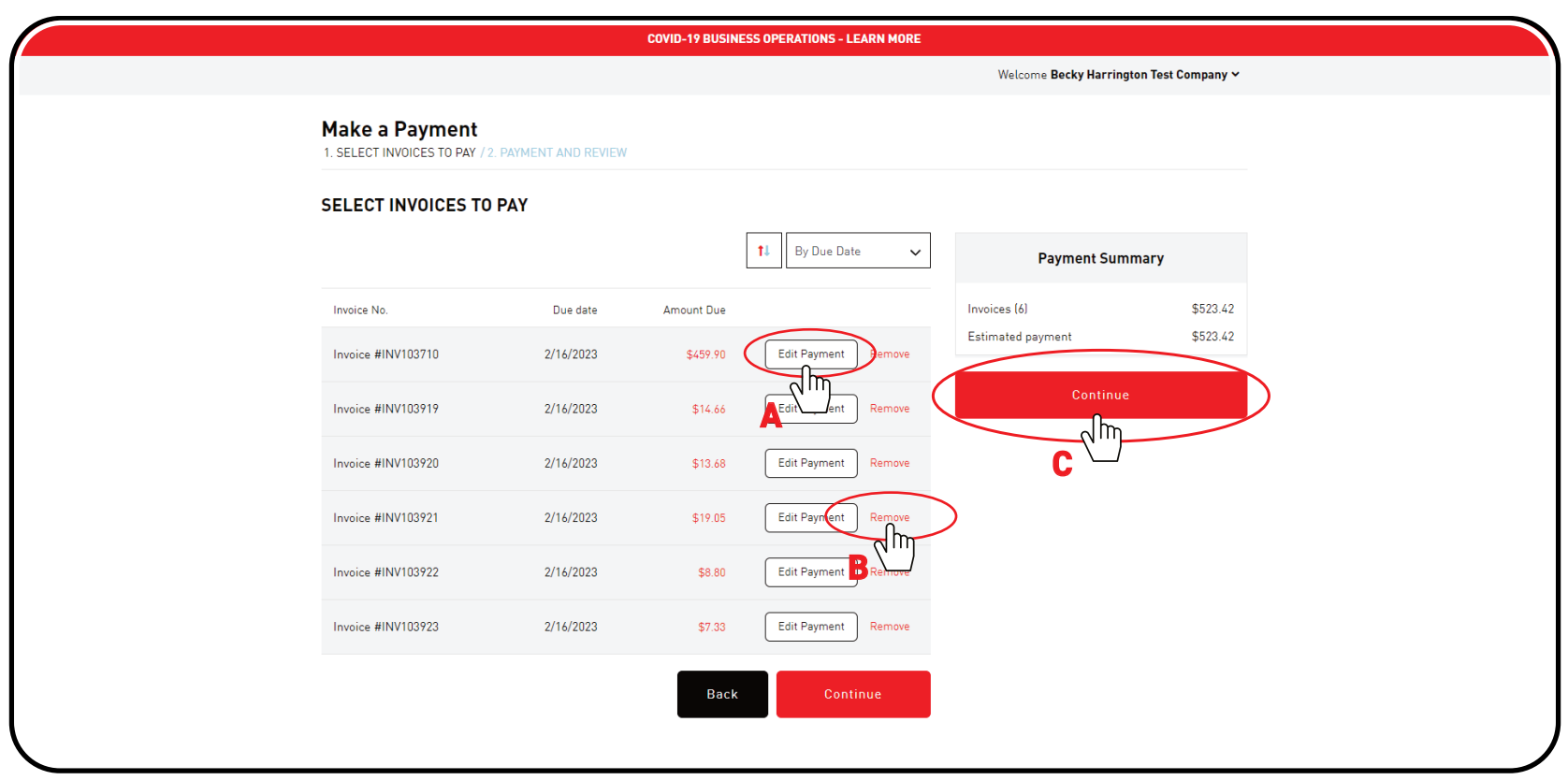

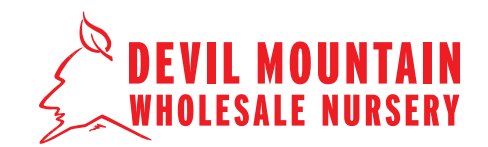

### **STEP 6**

Add, remove, or select your form of payment. Enter your security code and click '**Submit**'. If you have a credit on your account, it will appear as the default payment menthod. Uncheck the box if you do not wish to apply the credit to your payment.

**A note about applying credits:** If paying multiple invoices at once, the credit will auto-apply to the oldest invoice. If you need to apply to a particular invoice, it is best to pay that invoice as a single transaction. Payment receipts are visible on **Transaction History** under **Billing**.

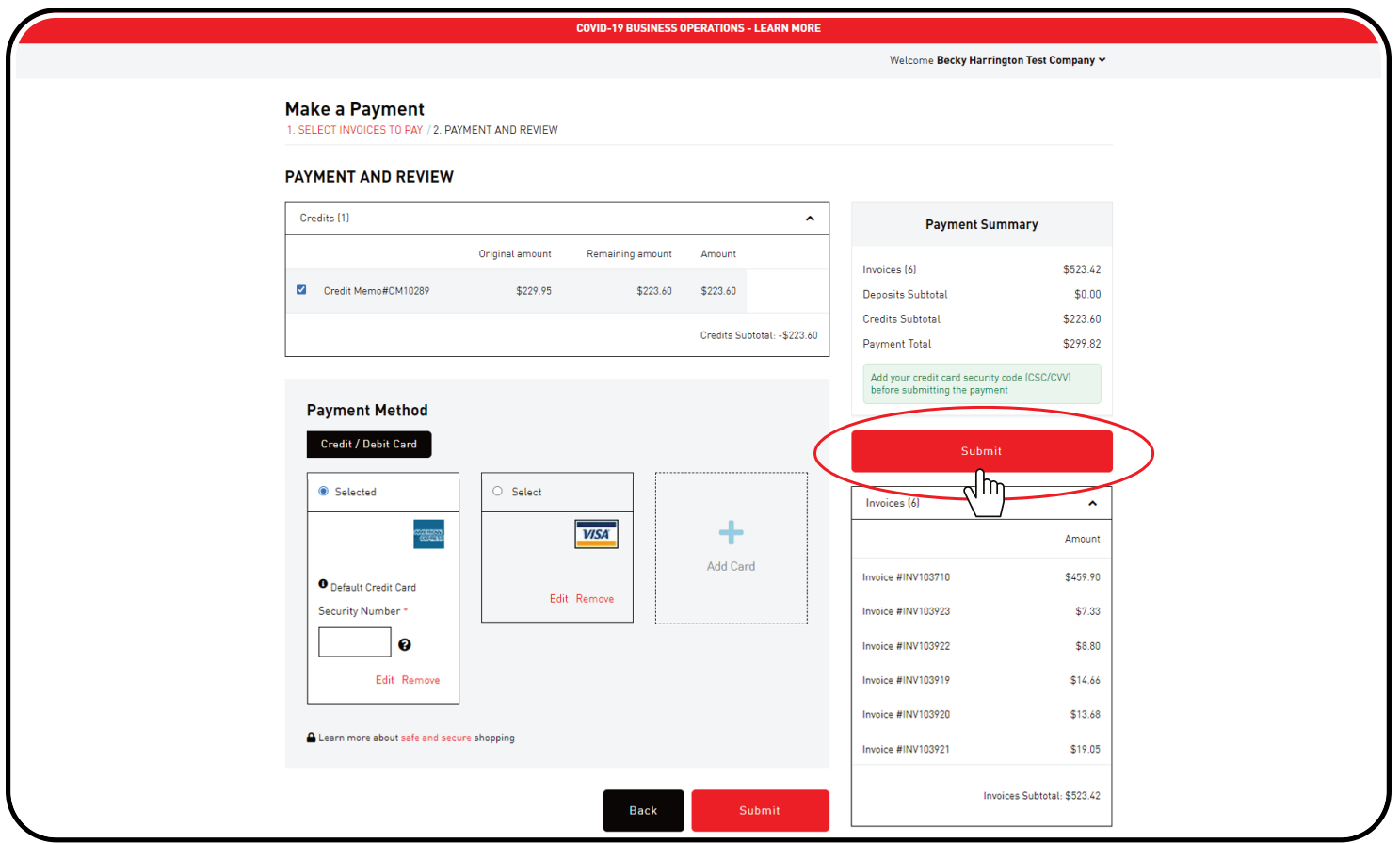